# **FUROMONITOR PASSPORT GMID**

Passport GMID (Global Market Information Database)เป็นฐานข้อมูลออนไลน์หลักของ EUROMONITOR INTERNATIONAL ่ มีเนื้อหาครอบคลุมข้อมูลธุรกิจ และการตลาดสำคัญ ๆ จากทั่วโลก จัดเรียงและจำแนกข้อมูลตามหมวดหมู่อุตสาหกรรม ประเทศ ภูมิภาค กลุ่ม ผู้บริโภค และชื่อบริษัทหรือแบรนด์สินค้า มีข้อมูลเชิงสถิติเปรียบเทียบกว่า 4 ล้านรายการ รายงานการตลาดมากกว่าหนึ่งหมื่นรายการ บท ้วิเคราะห์ทิศทางการตลาดในอนาคต ข้อคิดเห็นจากนักวิเคราะห์ และผู้เชี่ยวชาญในหลากหลายสาขาวิชาชีพ Passport GMID ได้รับรางวัล "Best Business Information Product" จาก The International Information Industry ด้วย สมาชิกในประชาคมจุฬาฯ สามารถเข้าใช้งานได้ ตามที่สถาบันวิทยบริการ และ คณะพาณิชยศาสตร์และการบัณชี จฬาฯ ได้ร่วมกันบอกรับเป็นสมาชิกตั้งแต่ 1 มกราคม 2552

### **การเขาใชงาน**

中 คลิกเข้าใช้งานผ่านจากลิงค์ที่เ IRI ·

http://www.car.chula.ac.th/curef-db/subscriptions.html

เลือกคลิกชื่อฐานข้อมูล

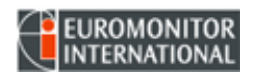

เพื่อเข้าสู่หน้าแรกของ Passport GMI D ดังภาพ

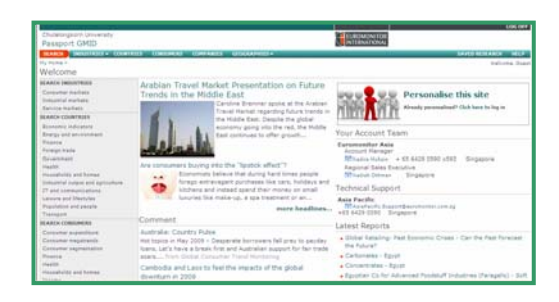

**การใชงาน**n ถาไมเคยลงทะเบียนคลกทิ **Personalizes** ี่ **this site เพอกรอกข ื่ อมูล** o**ถาเคยลงทะเบียน สามารถ Click here** ที่ เพื่อ Log in เขาใช งาน � ถ้าไม่ประสงค์ลงทะเบียน สามารถเริ่มใช้งานตามทาง เลือกที่ปรากฏบนจอภาพ

# **การคนหาขอมูล**

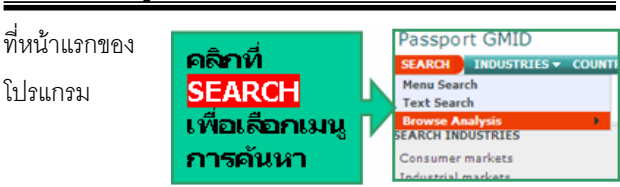

# Þ **Menu Search การคนหาจากหมวดหมู**

สืบค้นข้อมูลโดยไล่เรียงจากหัวข้อย่อยภายใต้หมวดหมู่ที่โปรแกรม ไดจัดเรียงไวเชน หมวดหมูอุตสาหกรรม**(SEARCH INDUSTRIES)**  หมวดหมูประเทศ **(SEARCH COUNTRIES)** หมวดหมูผูบริโภค (**SEARCH CONSUMERS)** ชื่อบรษิัทหรือแบรนดสินคา **(SEARCH COMPANIES/BRANDS)**หรือบทวิเคราะห**(SEARCH ANALYSIS) ตัวอยาง** 

- 1. คลิกที่ปุ่มSearch-Menu Search-พบหน้าจอ Category
- 2. ที่หมวด Industry เลือกคลิกหัวข้อ consumer markets ซึ่งไปปรากฏที่ Selected Items ดวย
- 3. ที่ Find Category พิมพ์คำค้น cosmetics คลิก GO
- 4. พบหัวข้อคำค้น cosmetics ในบัญชีรายการ เน้นสีส้ม
- 5. มีสัญลักษณ์แสดงเขตข้อมูลที่ท้ายหัวข้อแต่ละรายการ
- 6. คลิกที่ Next เพื่อเลือกจำกัดเขตการสืบค้นด้วยทางเลือก
- เชิงพื้นที่ภูมิศาสตร เปนภ ูมิภาค หรือ ประเทศ
- 7. คลกทิ ี่ Run Search ดังในภาพ

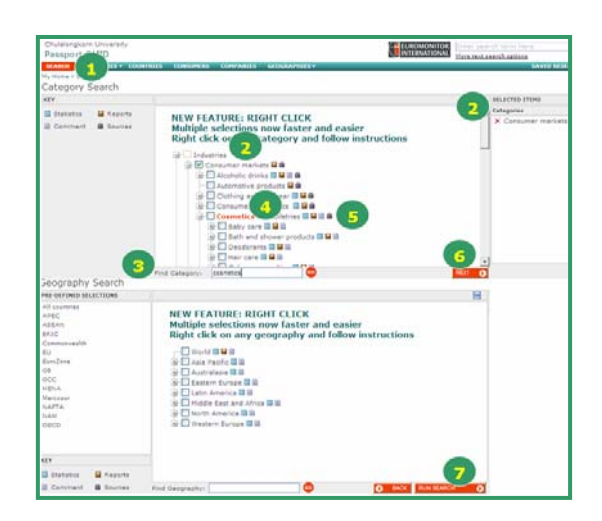

# Þ **Text Search การใชคําคน**

สามารถเลือกสืบค้นอย่างรวดเร็ว (Quick Text Search) หรือ สืบคนอยางเจาะจง หรือการใชคําคนหลายคํา (Advanced Text Search) ดวย BOOLEAN SEARCH เชน AND, OR, NOT ขั้นตคนการสืบค้นเป็นดังในภาพตัวอย่างต่อไปนี้

#### ตัวอยาง **แบบ Quick Text Search**

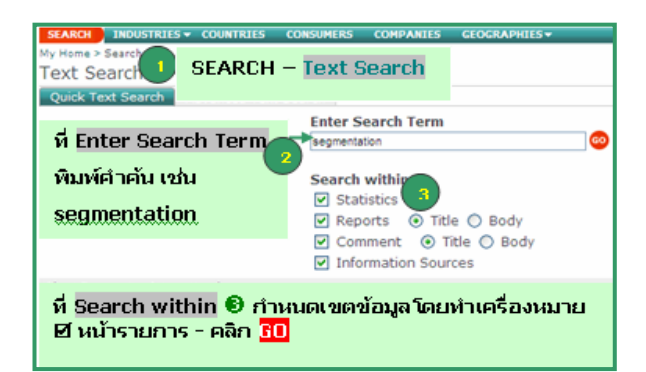

ตัวอยาง **แบบ Advanced Text Search**

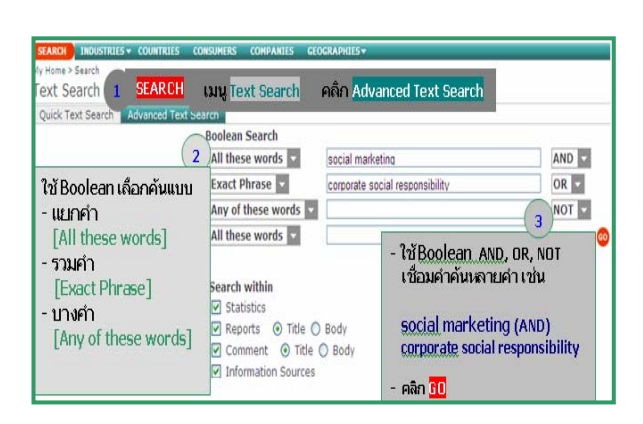

#### **การแสดงผลลัพธ**

หน้าแสดงผลลัพธ์การสืบค้น ประกอบด้วย  $\mathbf 0$  จำนวนผลลัพธ์  $\bullet$  จำแนกจำนวนผลลัพธ์ตามเขตข้อมูล  $\bullet$ แสดงรายการผลลัพธ์ ตามเขตข้อมูล  $\Phi$  ทางเลือกกรองผลลัพธ์ (Filter by)  $\, \Theta \,$  จัดเรียง รายการผลลัพธ (Sort by) ดังภาพ

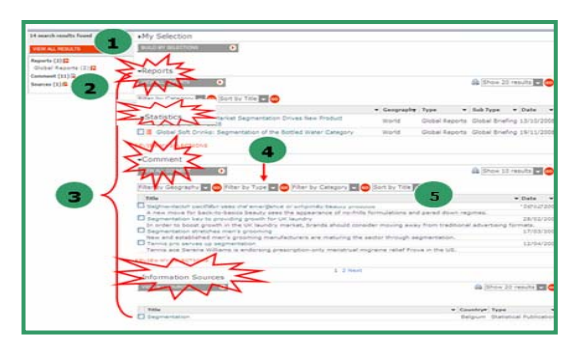

**ผลลัพธตามเขตขอมูล** มี 4 แบบ คือ แบบสถิติ (Statistics) สามารถคลิกทางเลือกใหแสดงขอมูลสถิติ ตามรายปี รายประชากร รายครัวเรือน หรือส่วนแบ่งตลาด เป็นต้น

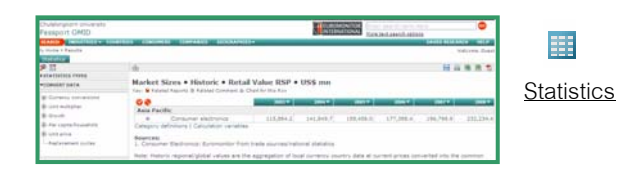

แบบรายงาน (Reports) แสดงผลลัพธเปนรายบริษัท สามารถ เรียกดูข้อมูลประวัติกิจการ ขนาดธุรกิจ ผลประกอบการรายปี หรือ รายละเอียดสินคา

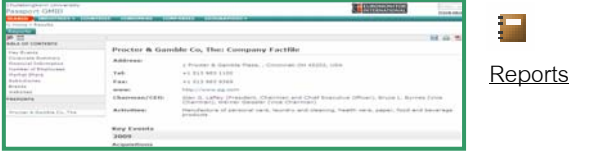

บทความขอคิดเห็น (Comments) เปนบทวิเคราะหการตลาดจาก ผูเชี่ยวชาญ และนักวิเคราะหการตลาดหลากหลายสาขาธุรกิจ

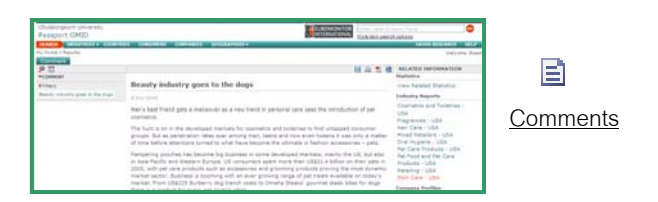

<u>แหล่งข้อมูล</u> (Information Sources) รายละเอียดแหล่งข้อมูล อางอิงสนับสนุนคําคน

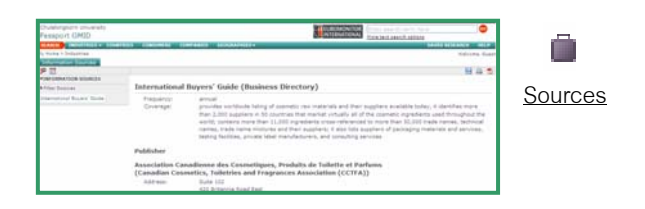

#### **การจัดการผลลัพธ**

มีสัญลักษณ์รูปภาพที่ด้านขวาบนของหน้าจอแสดงผลลัพธ์ ได้แก่ - Save คลิกที่เครื่องหมาย **จะป**รากฏข้อความให้ ลงทะเบียนการใช้งาน โดย ระบนามผ้ใช้ และรหัสผ่าน ซึ่งสามารถ กำหนดได้เอง ก่อนเข้าสู่การจัดเก็บข้อมูล

- **Print** สามารถคลิก **ที่ ที่ เพื่อสั่งพิมพ์**รายการที่ต้องการ
- **Export** สามารถจัดการผลลัพธดวยไฟล MS Word / Excel หรือ PDF โดยคลิกที่เครื่องหมายรูปแบบไฟล์ <mark>เช่ [¥]</mark>
- **EndNote** ฐานข้อมูล Passport GMID ยังไม่สามารถเชื่อมโยง ึกับโปรแกรมการจัดเก็บข้อมูลบรรณานุกรมของ EndNote ได้

#### **การออกจากระบบ**

ถ้าได้ Log in คลิกที่ Log off เพื่อออกจากหน้าจอการทำงาน และ คลิก <mark>X</mark> เพื่อออกจากระบบ

> จัดทำโดย ทักษิณา ชัยอิทธิพรวงศ์ ฝ่ายบริการช่วยค้นคว้าวิจัย สถาบันวิทยบริการ จฬาฯ (ฉบับพิมพครั้งที่ 1) มิถุนายน 2552